# Handleiding EasiData

20-01-2016 Versie 2.0

# <span id="page-1-0"></span>Inhoudsopgave

# **Inhoud**

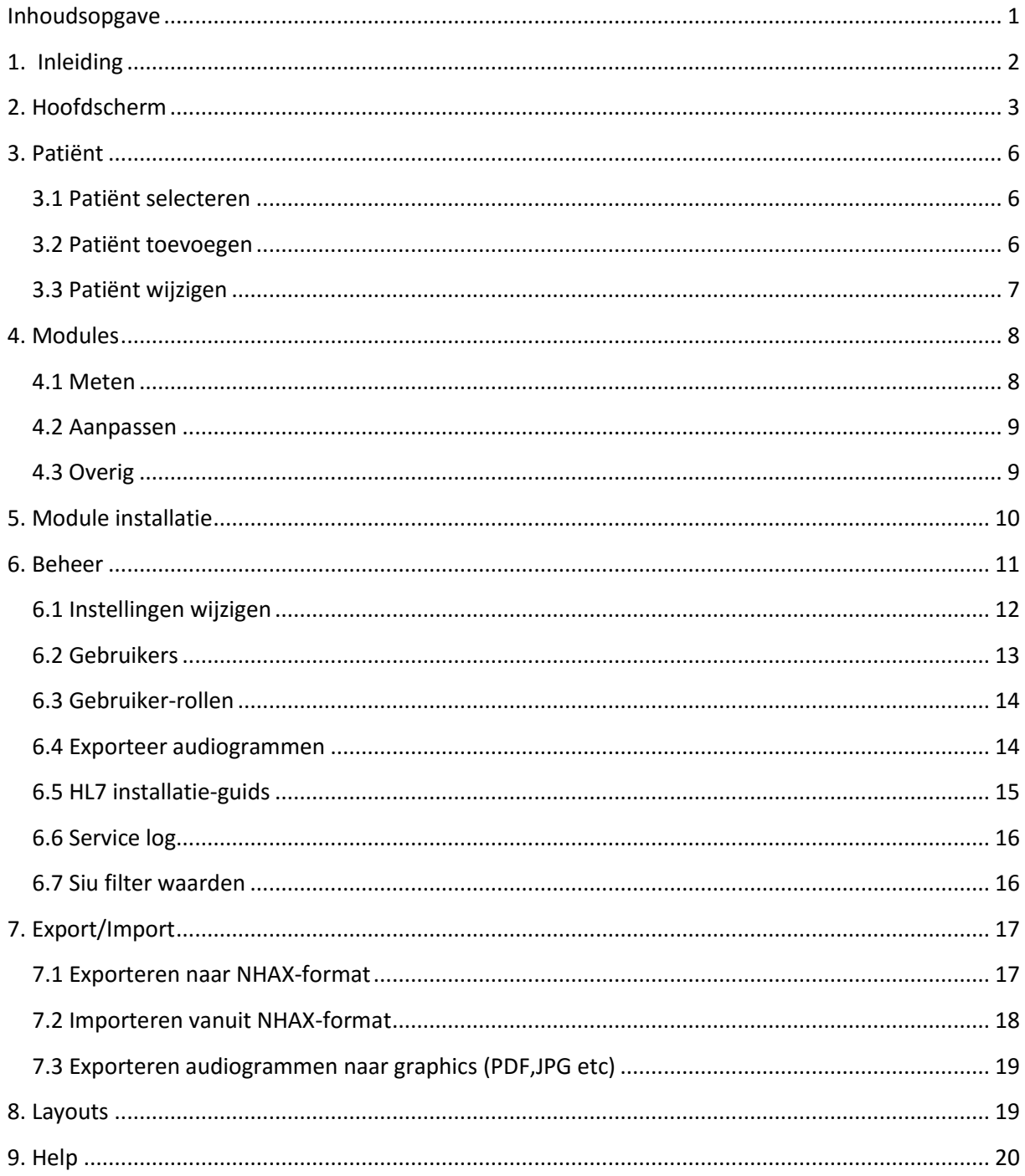

# <span id="page-2-0"></span>**1. Inleiding**

EasiData is een programma waarmee het mogelijk is audiologische gegevens en patiëntgegevens bewerken.

De audiologische logica is gebaseerd op de Noah 4 software engine. Dit biedt een soort schil voor diverse fabrikanten van audiometrisch gerelateerde apparatuur. In het geval van EasiData is het vooral van toepassing op audiometers, bijvoorbeeld de audiometers van Interacoustics. Dus als een audiometer met Noah 4 compatibel is, dan is de software van de audiometer geschikt voor EasiData.

# <span id="page-3-0"></span>**2. Hoofdscherm**

Als EasiData wordt gestart wordt als eerst het volgende scherm getoond:

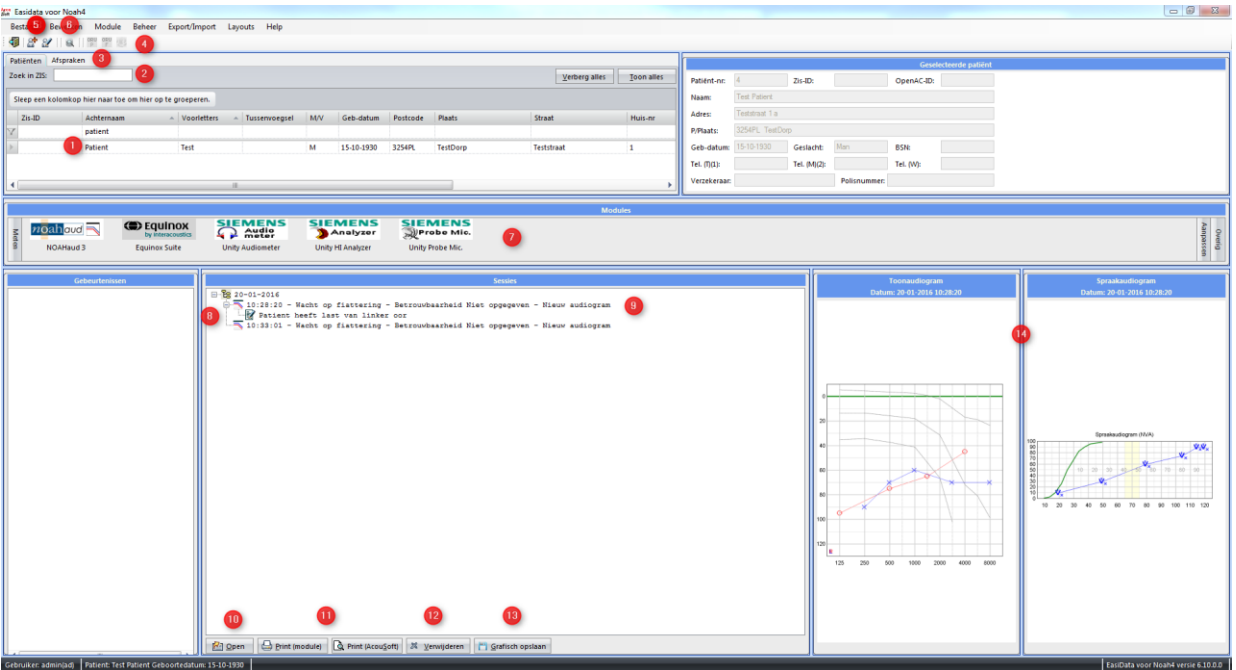

*Hoofdscherm EasiData met alle mogelijke koppelingen*

Bijna alle handelingen worden vanuit dit scherm gedaan of opgestart. In dit scherm is het mogelijk om:

1. Patiënten te zoeken en te selecteren

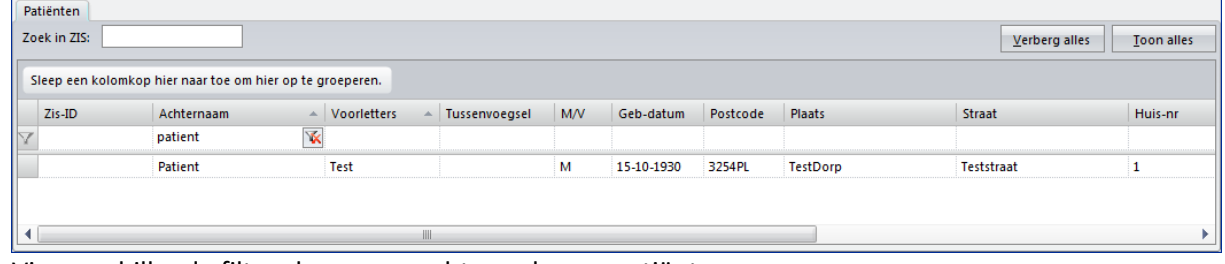

Via verschillende filters kan er gezocht worden op patiënten

2. Patiënten te zoeken in ZIS (HL7 koppeling vereist)

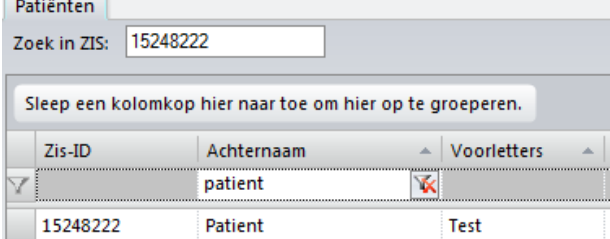

3. Afspraken als afgehandeld markeren (SIU koppeling vereist, er zal dan naast het tabblad patiënt een extra tabblad verschijnen)

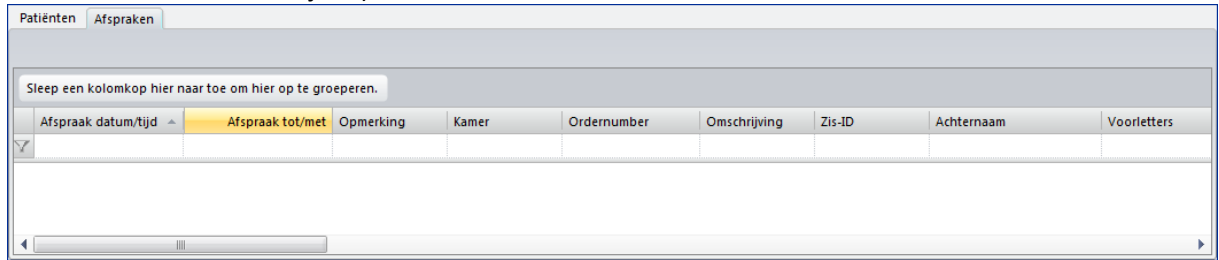

- 4. ORU berichten versturen en Decos opstarten (moet wel ORU of Decos gekoppeld zijn)  $\frac{\text{ORU}}{\text{P}}$   $\frac{\text{ORU}}{\text{F}}$
- 5. Klanten toevoegen of wijzigen

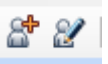

- 6. Audiogrammen gestapeld afdrukken Q
- 7. Hier kunnen modules worden gestart vanaf Module-bar

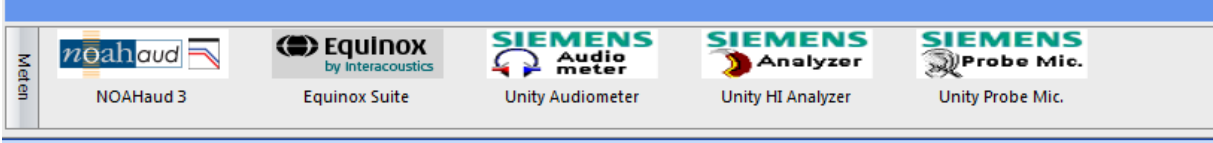

8. Sessies te bekijken<br>a-<mark>ĭs</mark> 20-01-2016

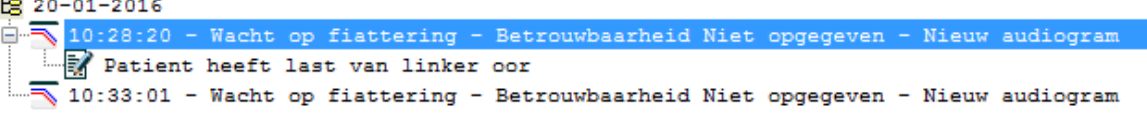

9. Via rechtermuisknop mogelijk om opmerkingen, fiattering, betrouwbaarheid (hiervoor moet wel onder instellingen Decos converter zijn aangevinkt en de gebruiker moet fiatteringsrechten

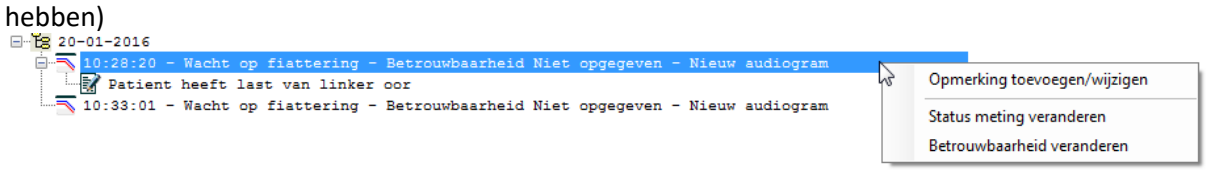

10. Knop om de geselecteerde sessie te openen

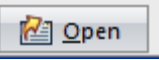

11. Knoppen om sessies af te drukken via de eigen module of de print module

Print (module) Q Print (AcouSoft)

#### 12. Knop om sessies te verwijderen

※ <u>V</u>erwijderen

13. Sla de meting grafisch op als bijvoorbeeld een PDF (Deze functie is alleen zichtbaar als onder instellingen de functie audiogrammen grafisch opslaan is geactiveerd)

Grafisch opslaan

14. Laten de toon en spraak audiogrammen van de geselecteerde sessie zien

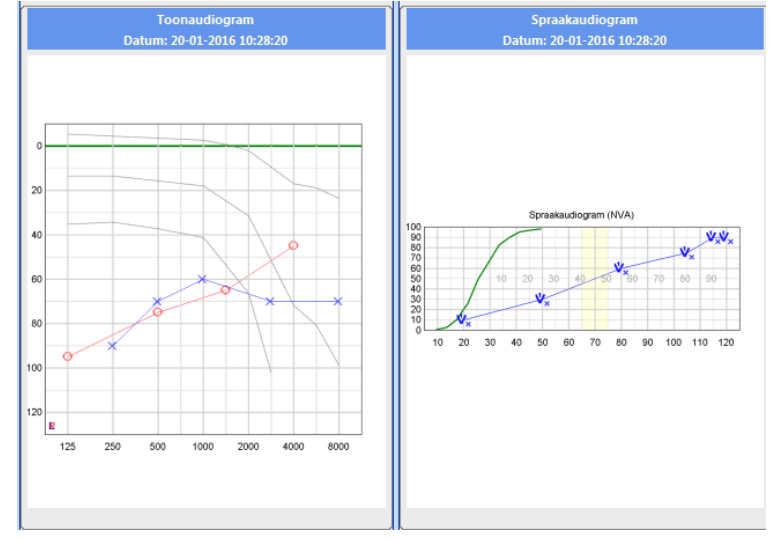

Als er geen ZIS (HL7) koppeling is word er als hoofdscherm het volgende scherm getoond:

In dit hoofdscherm mist linksboven het zoek veld voor het zoeken in ZIS. Tevens staat bij de patiënten lijst niet meer het veld Zis-ID. Doordat er geen HL7 koppeling is kunnen SIU berichten ook niet worden ontvangen of verstuurd. Het tabblad afspraken is daarom ook niet zichtbaar.

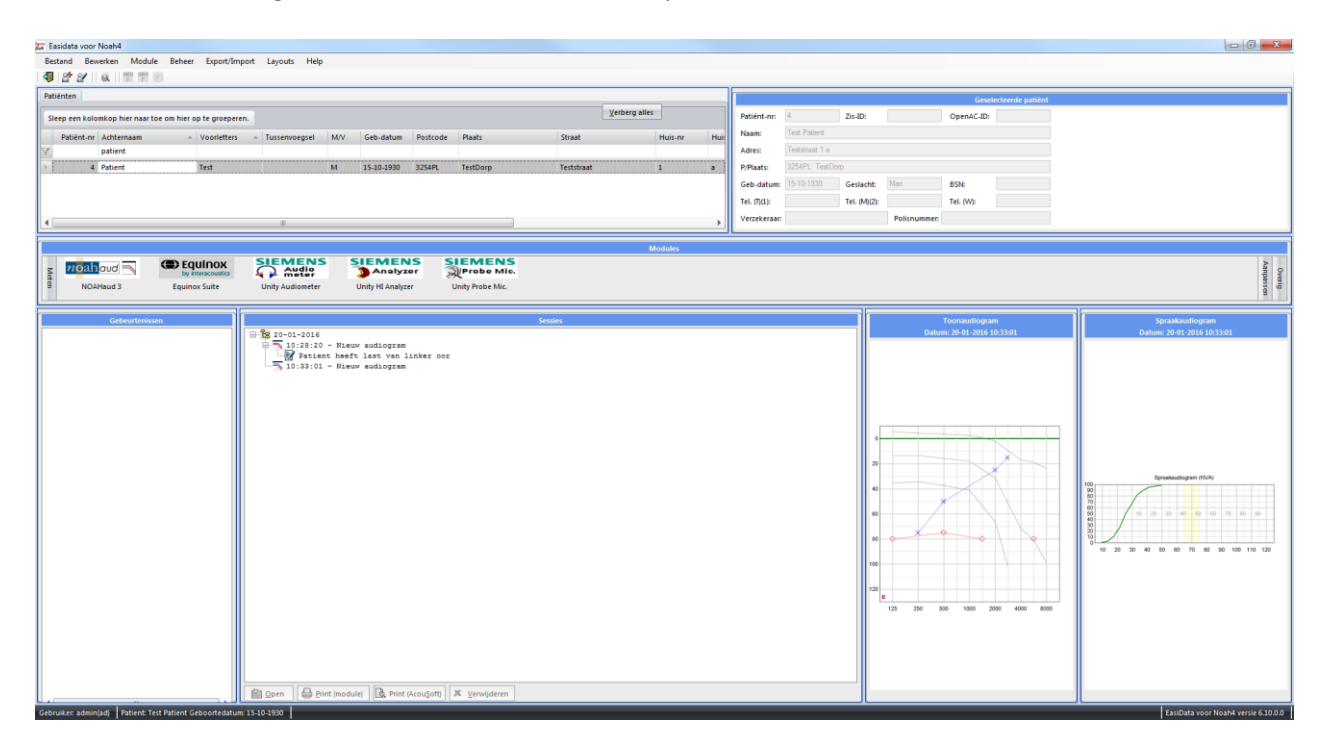

*Hoofdscherm EasiData zonder extra koppelingen*

# <span id="page-6-0"></span>**3. Patiënt**

## <span id="page-6-1"></span>**3.1 Patiënt selecteren**

In het vak Patiënten is het mogelijk om een patiënt te zoeken en te selecteren. De informatie van de geselecteerde patiënt is terug te vinden in het vak Geselecteerde patiënt. Deze bevindt zich rechts naast het vak Patiënten.

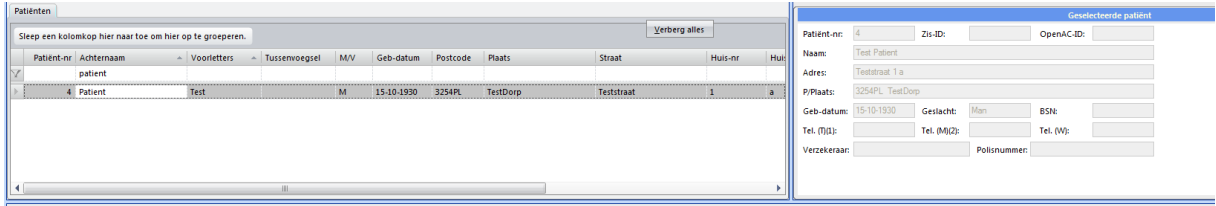

*Schermen Patiënten en Geselecteerde patiënt*

## <span id="page-6-2"></span>**3.2 Patiënt toevoegen**

Een patiënt toevoegen kan op twee manieren:

- Via het menu Bewerken en dan klikken op de knop Patiënt toevoegen
- Via de knop Patiënt toevoegen in het hoofdscherm

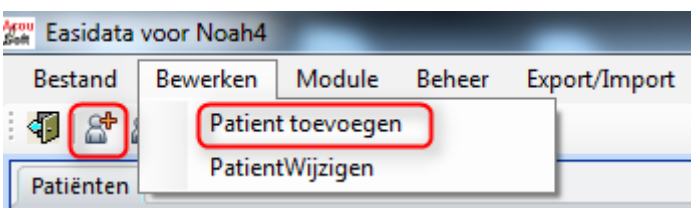

**Knop Patiënt toevoegen**

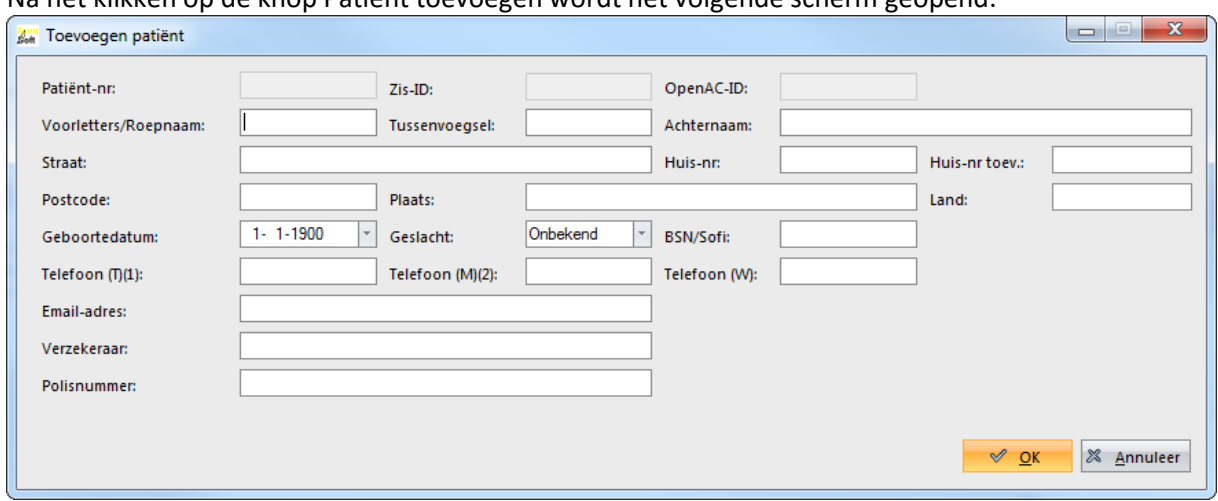

### Na het klikken op de knop Patiënt toevoegen wordt het volgende scherm geopend:

**Toevoegen nieuwe patiënt**

In dit scherm kunnen alle gegevens van de patiënt worden ingevoerd en via de knop OK worden opgeslagen.

Als in de instellingen een ZIS (HL7) koppeling is gemaakt dan zal ook het ZIS-ID in te vullen zijn. Als in de instellingen een connectie met OpenAC is gemaakt dan ook het OpenAC-ID in te vullen zijn.

## <span id="page-7-0"></span>**3.3 Patiënt wijzigen**

Een patiënt wijzigen kan op twee manieren:

- Via het menu Bewerken en dan klikken op de knop Patiënt wijzigen
- Via de knop Patiënt wijzigen in het hoofdscherm

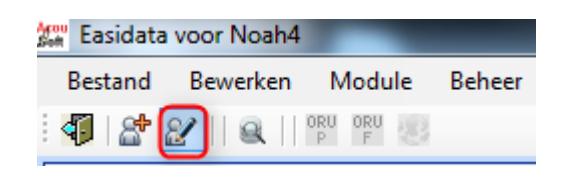

**Knop Patiënt wijzigen**

Na het klikken op de knop Patiënt wijzigen wordt het volgende scherm geopend:

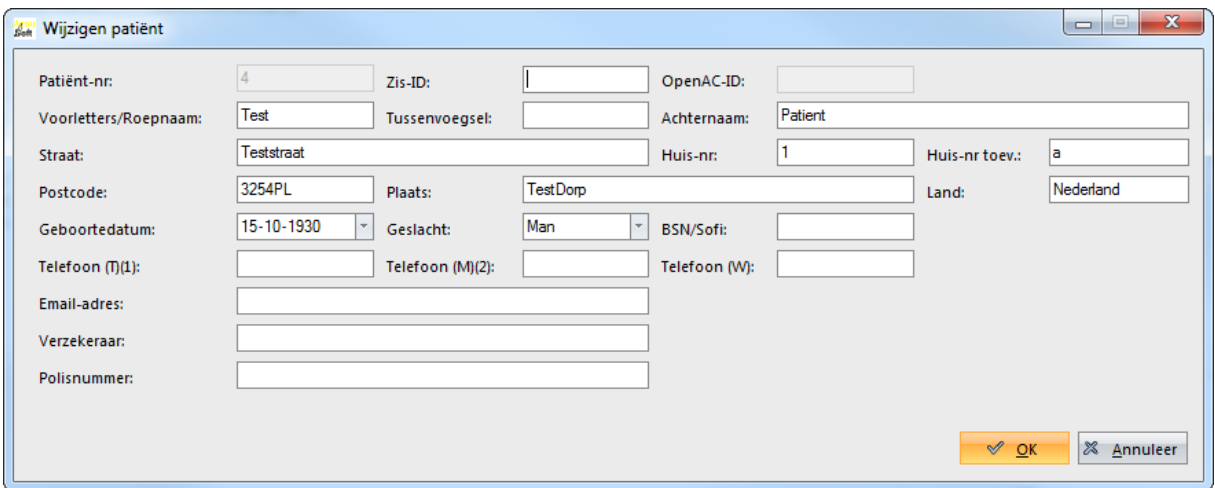

**Wijzigen gegevens van een patiënt** 

In dit scherm kunnen alle gegevens van de patiënt worden gewijzigd en via de knop OK worden opgeslagen.

# <span id="page-8-0"></span>**4. Modules**

In EasiData is het mogelijk om metingen te verrichten en hoortoestellen aan te passen. Dit wordt gedaan door middel van modules. Deze modules zijn onder verdeeld in drie categorieën:

- Meten
- Aanpassen
- Overige

## <span id="page-8-1"></span>**4.1 Meten**

Onder de categorie Meten staan alle modules waarmee een meting kan worden gedaan.

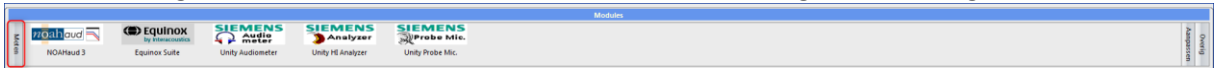

#### **Scherm Meten modules**

De meet modules worden zichtbaar als er in het scherm Modules eenmaal op Meten wordt geklikt.

Een module is te openen door er eenmaal op te klikken. De module wordt dan in een nieuw scherm geopend.

## <span id="page-9-0"></span>**4.2 Aanpassen**

Onder de categorie Aanpassen staan alle modules waarmee hoortoestellen worden aangepast. De aanpas modules worden zichtbaar door in het scherm Modules eenmaal op Aanpassen te klikken.

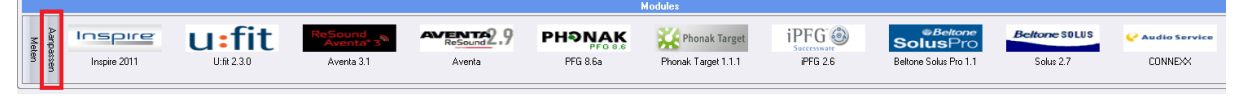

**Scherm Aanpassen modules**

Een module is te openen door er eenmaal op te klikken. De module wordt dan in een nieuw scherm geopend.

## <span id="page-9-1"></span>**4.3 Overig**

Onder de categorie Overig staan modules die een andere functie hebben dan metingen verrichten en hoortoestellen aanpassen. De overige modules worden zichtbaar door in het scherm Modules eenmaal te klikken op Overig.

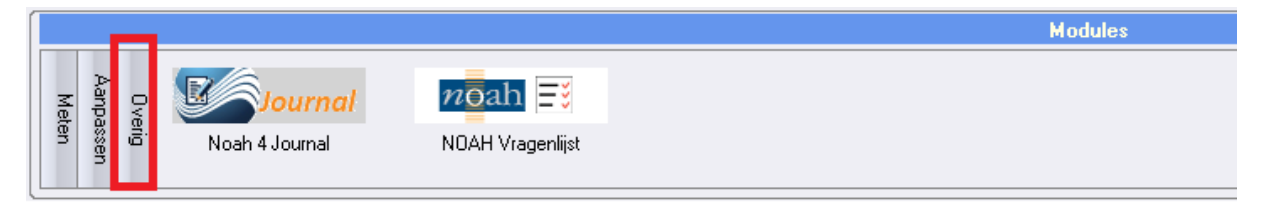

**Scherm Overig modules**

Een module is te openen door er eenmaal op te klikken. De module wordt dan in een nieuw scherm geopend.

# <span id="page-10-0"></span>**5. Module installatie**

De meeste Noah compatible modules worden geïnstalleerd door deze te installeren op de computer via de installatie-media van de fabrikant. Als de module is geïnstalleerd op de computer komt deze automatisch in EasiData te staan.

Alleen modules die ontworpen zijn voor Noah-2 moeten op een alternatieve wijze moeten worden geïnstalleerd. Deze modules kunnen worden geïnstalleerd door in de menubalk Module te selecteren en vervolgens Module installeren aan te klikken.

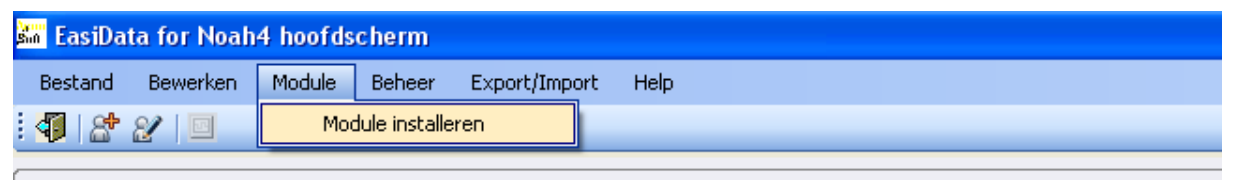

**Noah 2 module installeren**

Er wordt dan een melding in beeld getoond dat alleen Noah-2 modules via deze manier moeten worden geïnstalleerd.

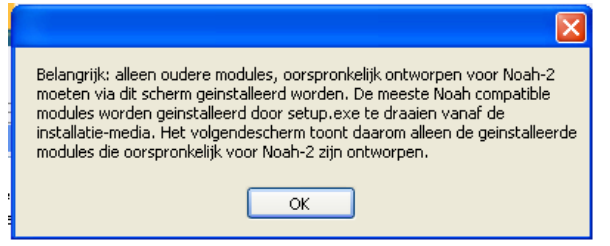

**Melding Module installeren**

Na op OK te hebben geklikt komt het volgende scherm naar voren:

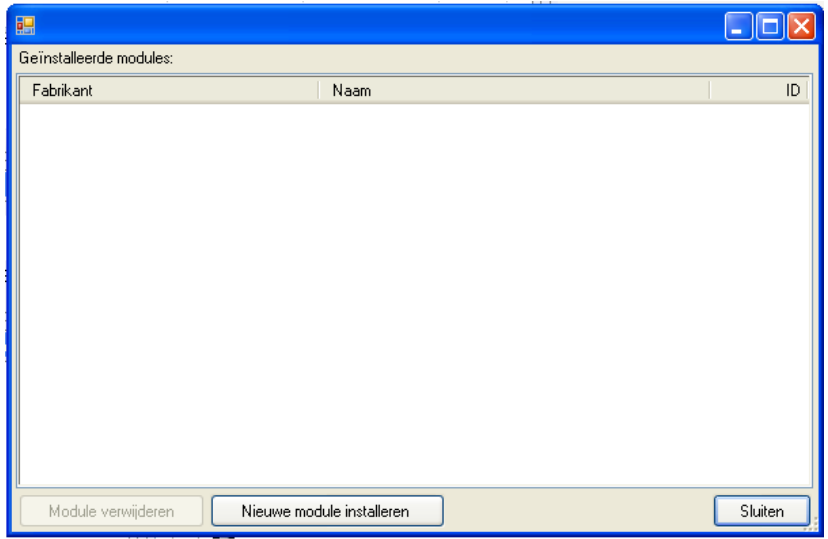

**Scherm Noah-2 modules installeren**

In dit scherm kunnen NOAH-2 modules geïnstalleerd en verwijderd worden. Een nieuwe module installeren kan door op de knop Nieuwe module installeren te klikken. Vervolgens word er een nieuw scherm getoond waar het installatiebestand kan worden geselecteerd.

# <span id="page-11-0"></span>**6. Beheer**

Via de knop beheer in de menubalk is het mogelijk om verschillende beherende taken uit te voeren:

- de instellingen van EasiData wijzigen
- gebruikers toe te voegen
- gekoppelde gebruikers rollen te bekijken
- audiogrammen te exporteren
- HL7 guids toe te voegen
- Service log bekijken
- Siu filter waarden in te stellen

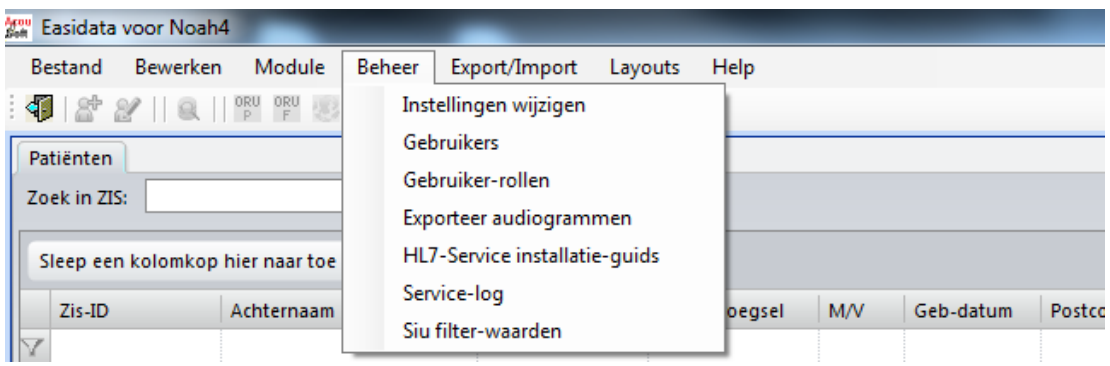

#### **Menu Beheer**

# <span id="page-12-0"></span>**6.1 Instellingen wijzigen**

Onder instellingen wijzigen is het mogelijk om diverse instellingen aan te passen.

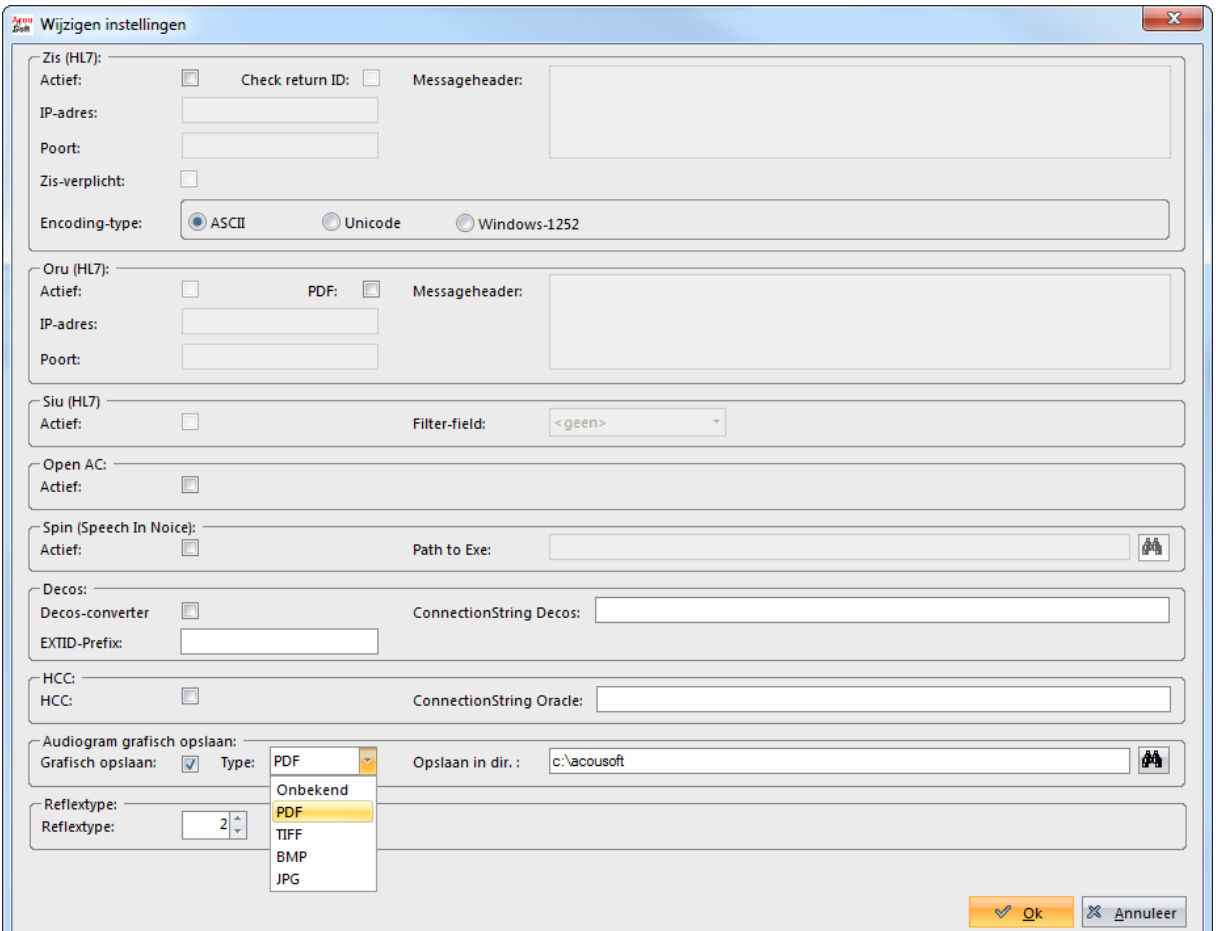

**Scherm aanpassen instellingen**

Het gaat hier om de volgende instellingen:

 $\bullet$  ZIS (HL7)

Hier kunnen de instellingen van het ZIS worden ingevuld zoals bijvoorbeeld de messageheader, het IP-adres en de poort.

Oru (HL7)

Hier kunnen de instellingen van de ORU berichten worden ingevuld zoals bijvoorbeeld de messageheader, het IP-adres en de poort. Tevens is het mogelijk om hier aan te vinken dat het pad aanduiding van de PDF in het bericht word meegezonden.

- $\bullet$  Siu (HL7) Hier is het mogelijk om Siu te activeren en te filteren op filter-field
- Open AC De mogelijkheid om Open AC te activeren
- Spin (Speech In Noice) Hier kan Spin worden geactiveerd en worden ingesteld waar de executable van Spin is.
- Decos koppeling (als Decos-converter is geactiveerd kunnen metingen gefiatteerd worden en kan de betrouwbaarheid worden ingegeven)
- HCC Hier is het mogelijk om een connectie te maken met HumanCaptialCare
- Audiogrammen grafisch opslaan Stel hier in hoe de audiogrammen opgeslagen worden via de knop Grafisch opslaan. Er kan een keuze worden gemaakt uit verschillende type bestanden en er kan een map worden geselecteerd waarde audiogrammen moeten worden opgeslagen.
- Reflex typ

Vul hier in welk reflex type moet worden gebruikt:

- o 1: Reflex per frequentie
- o 2: Reflex metingen per frequentie in één assenstelsel

# <span id="page-13-0"></span>**6.2 Gebruikers**

Onder gebruikers is het mogelijk om nieuwe gebruikers toe te voegen en te wijzigen.

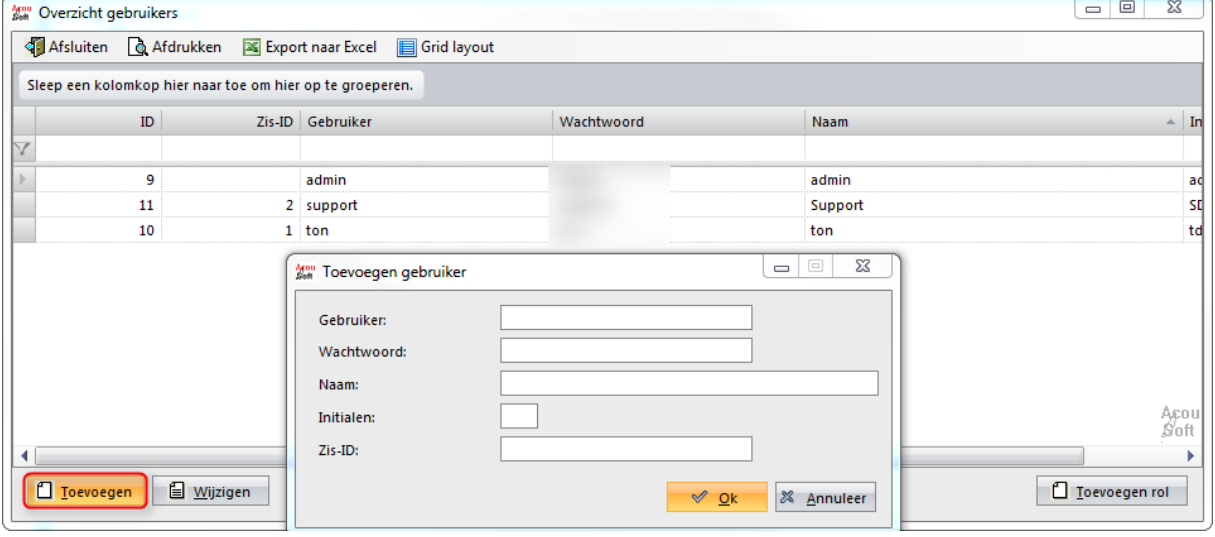

**Gebruiker toevoegen/wijzigen**

Door in het bovenste scherm op de knop toevoegen te klikken komt het onderste scherm naar boven. Hier is het mogelijk om een nieuwe gebruiker toegang te geven tot EasiData. Door gebruik te maken van verschillende gebruikers is terug te zien wie wat heeft gedaan in EasiData.

Door middel van de knop Wijzigen kunnen de gegevens van een bestaande gebruiker worden aangepast. Selecteer hiervoor eerst een gebruiker in het overzicht en klik daarna op Wijzigen. Het scherm met de gegevens van de gebruiker wordt dan getoond en kan dan worden aangepast.

Met de knop Toevoegen rol kunnen rollen aan de gebruikers worden gehangen. Deze rollen zijn:

- Audioloog
- Beheer aanpassen
- Fiatterings-recht
- ORU bericht autoriseren
- Recept uitschrijven

# <span id="page-14-0"></span>**6.3 Gebruiker-rollen**

In dit scherm staat een overzicht van welke rollen de gebruikers hebben.

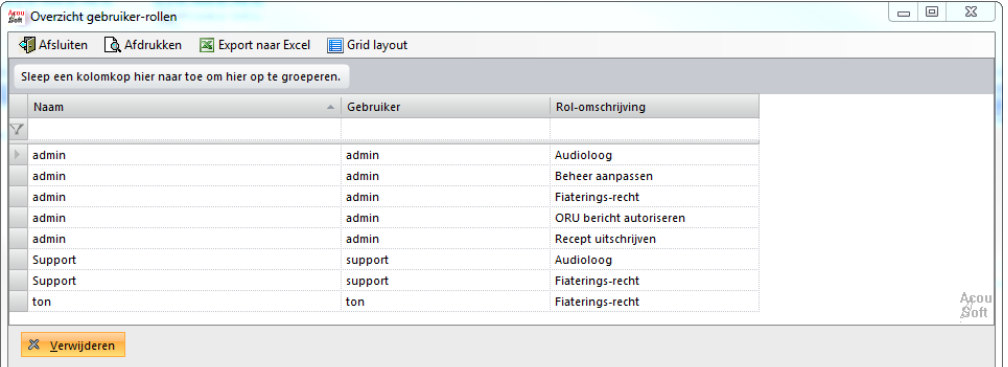

**Gebruiker-rollen**

# <span id="page-14-1"></span>**6.4 Exporteer audiogrammen**

Met de optie Export audiogrammen is het mogelijk om audiogrammen te exporteren.

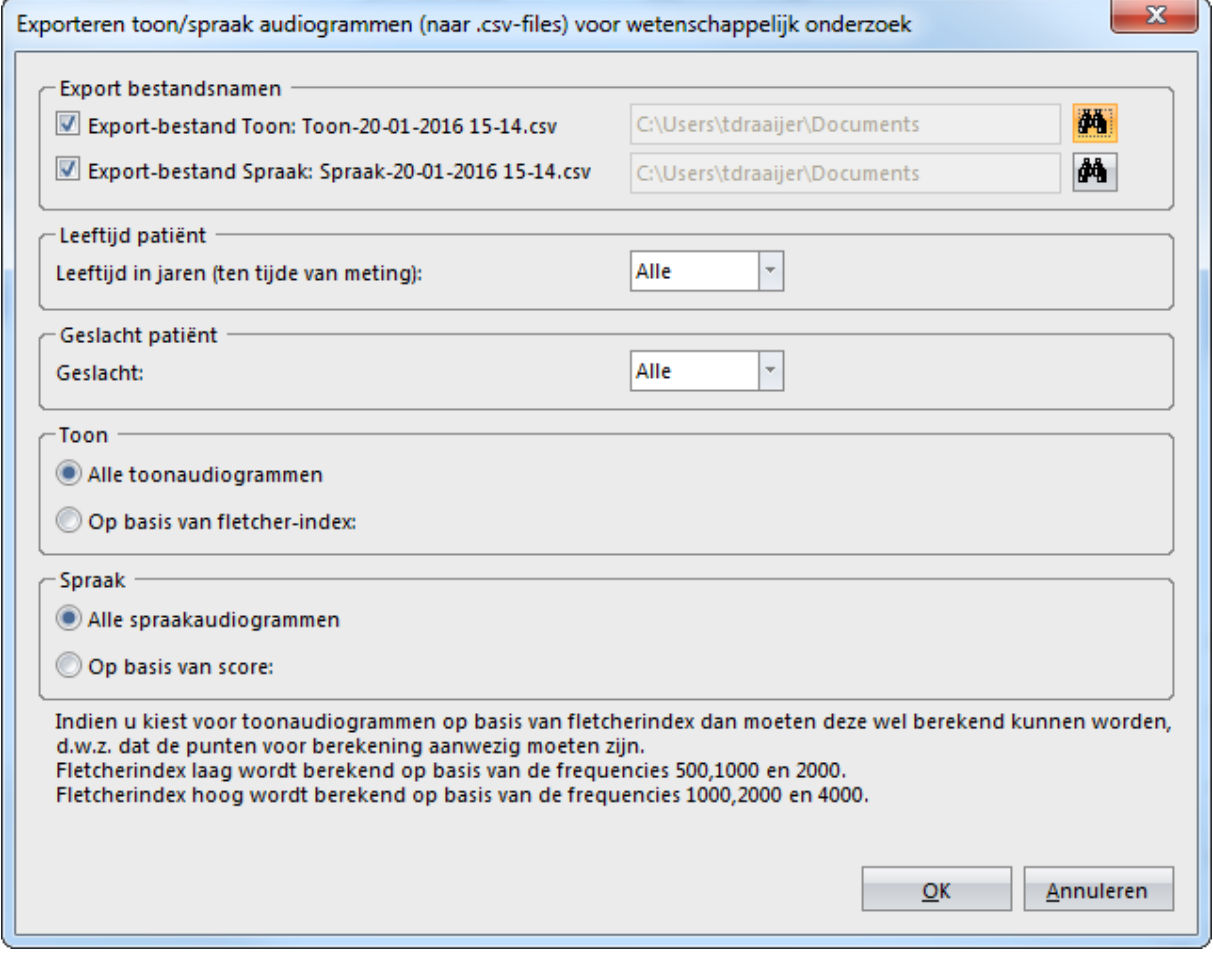

**Exporteer audiogrammen**

Door te klikken op Exporteer audiogrammen komt het bovenstaande scherm naar boven. Hier kan het toon en spraak audiogram worden geëxporteerd naar een CSV bestand. Dit kan worden gedaan op basis van de criteria geslacht, leeftijd ten tijde van de meting, fletcher-index en de score van het spraakaudiogram.

De audiogrammen worden geëxporteerd door op de knop OK te klikken. Als de audiogrammen naar een andere map moeten worden geëxporteerd dan dat er staat aangegeven in het scherm dan kan dat worden aangepast door op de verrekijker te klikken en een andere map te selecteren.

# <span id="page-15-0"></span>**6.5 HL7 installatie-guids**

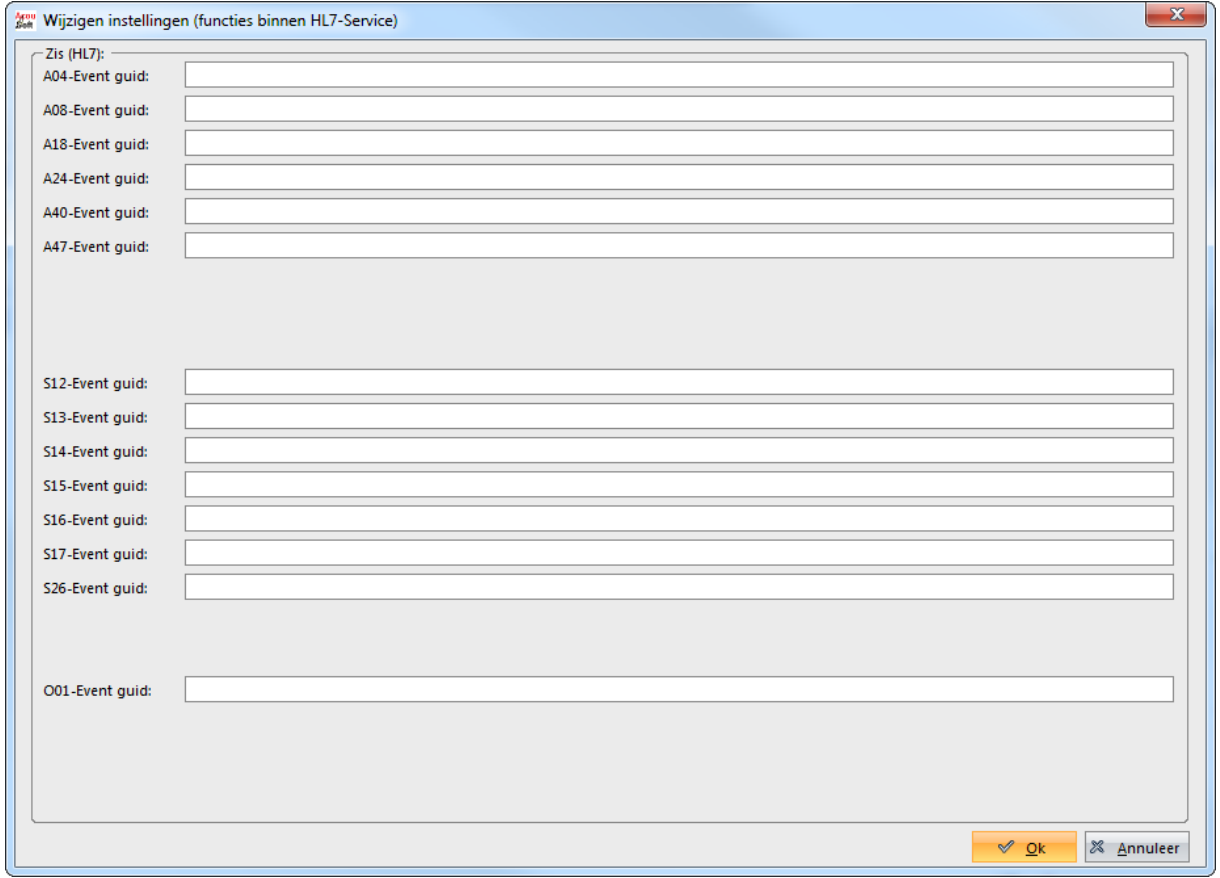

#### **HL7 installatie-guids**

EasiData is in staat om HL7 unsolicited berichten te verwerken. Dit middels een service die buiten EasiData om geïnstalleerd wordt. Deze berichten zijn geen vast onderdeel van EasiData. Deze berichten moeten apart aangeschaft worden. In het formulier hierboven toont de software sleutels voor de betreffende aangeschafte berichten. De HL7 service van EasiData is op dit moment in staat om met de volgende berichten te kunnen communiceren:

- ADT^A08 Merge Event
- ADT^A18 Samenvoeg Merge Event
- ADT^A40 Wijzigingsbericht
- ADT^A47 Vervanging van een patiëntID met een andere patiëntID
- SIU12 Nieuwe afspraak
- SIU13 Wijzigen van de afspraak
- SIU14 Wijzigen andere gegevens binnen de afspraak

SIU15 Verwijder afspraak - ORM Order

ADT^A19 en ORU vallen niet onder de unsolicited berichten. Deze kunnen rechtstreeks binnen EasiData aangeroepen worden.

## <span id="page-16-0"></span>**6.6 Service log**

De Unsolicited ADT berichten passen de inhoud van de EasiData database aan. Zo krijgen patiëntennummers andere patiëntennummers en worden patiëntennummers samengevoegd compleet met het samenvoegen van de bijbehorende metingen. In deze service log worden alle mutaties die door de ADT berichten aangestuurd zijn opgeslagen

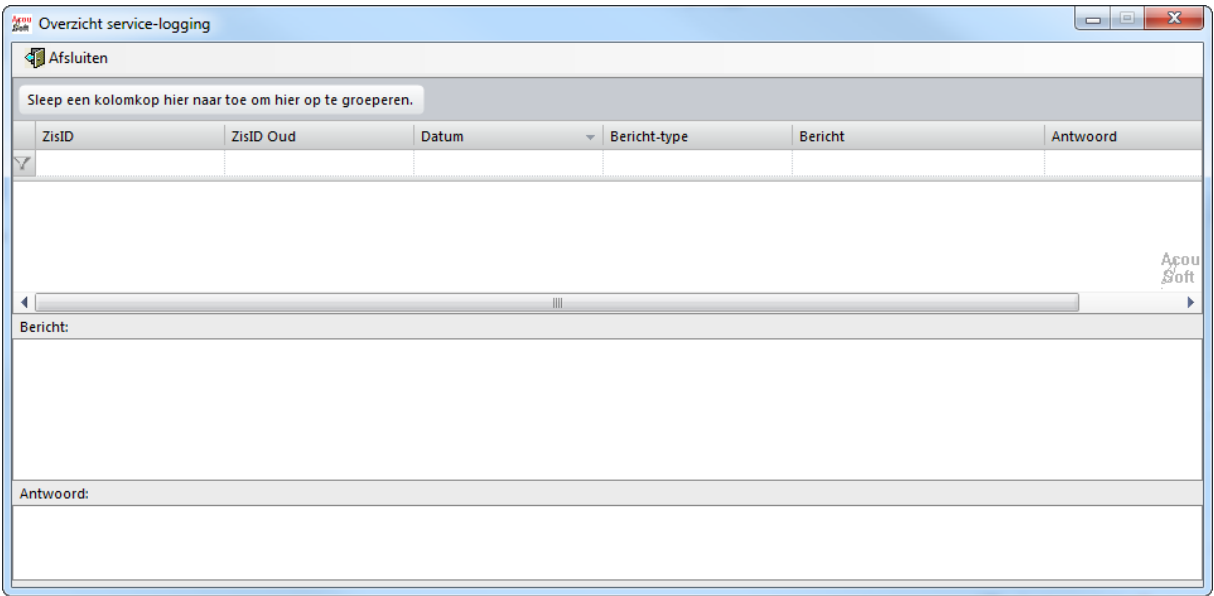

**Service log**

## <span id="page-16-1"></span>**6.7 Siu filter waarden**

Via Siu filter waarden kan er gefilterd worden binnen het Siu bericht voor relevante data.

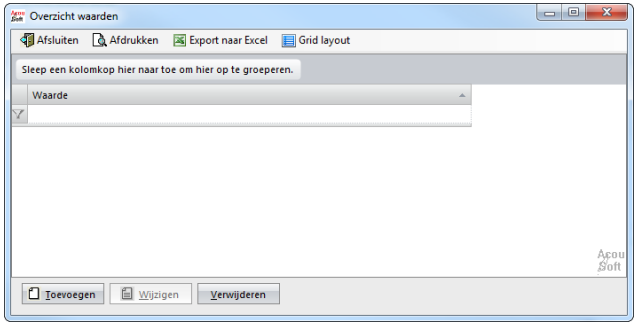

**Siu filter waarden**

# <span id="page-17-0"></span>**7. Export/Import**

Via Export/Import in de menubalk is het mogelijk om gegevens te exporteren naar NHAX-format en gegevens te importeren vanuit NHAX Format.

Als de optie Grafisch opslaan in ingeschakeld is het ook mogelijk om audiogrammen op te slaan als graphic.

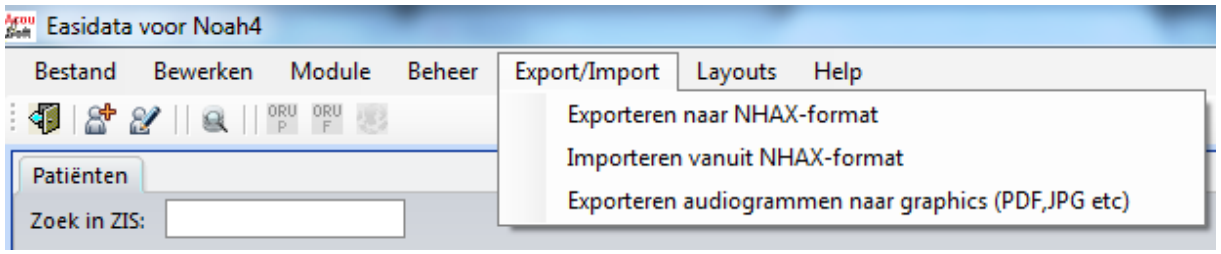

**Export/import**

## <span id="page-17-1"></span>**7.1 Exporteren naar NHAX-format**

Via Exporteren naar NHAX-format is het mogelijk om Noahdata te exporteren naar een NHAX bestand. Dit bestand kan dan in een Noah System of andere EasiData of AudicienAssist installatie worden ingelezen.

Het exporteren van de data gaat als volgt:

- Selecteer de klant waarvan Noah data moet worden geëxporteerd.
- Ga vervolgens naar Export/Import en klik op Exporteren naar NHAX-Format
- Selecteer de actions die geëxporteerd moeten worden

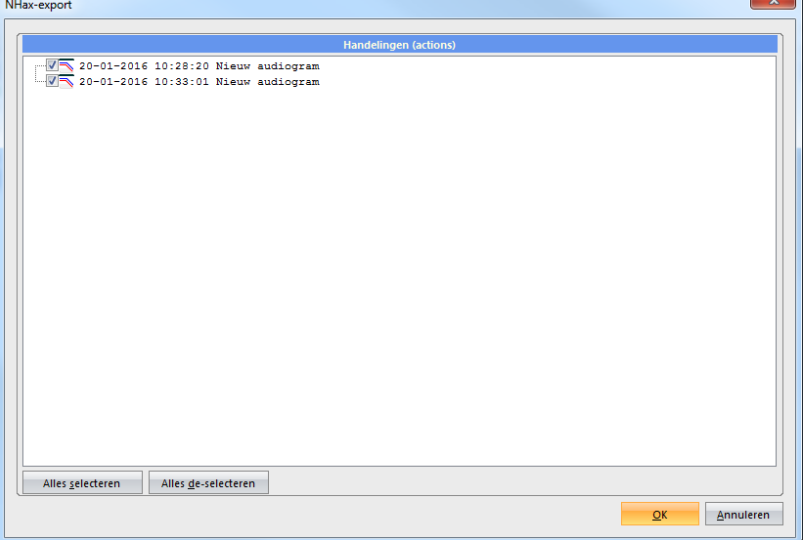

**Handelingen selecteren**

Kies een locatie, vul een bestandsnaam in en sla het NHAX bestand op

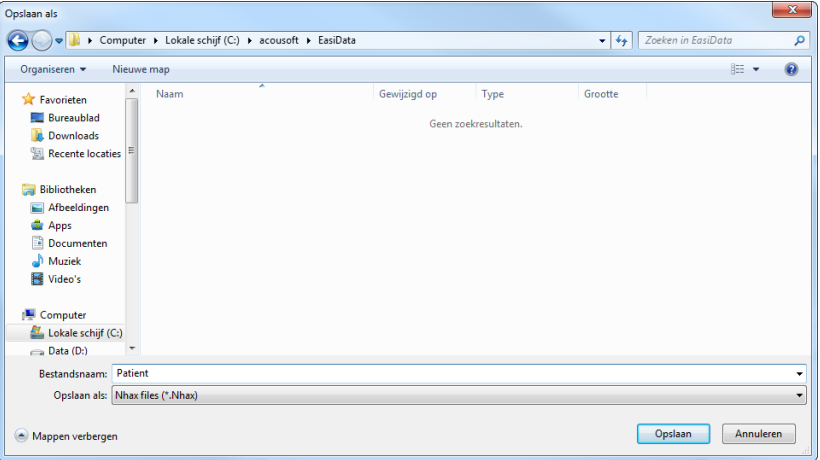

**NHAX opslaan**

## <span id="page-18-0"></span>**7.2 Importeren vanuit NHAX-format**

Via Importeren vanuit NHAX-format kan de data van een NHAX bestand worden ingelezen in EasiData.

Het importeren van de data gaat als volgt:

- Selecteer de klant waarvan Noah data moet worden geëxporteerd.
- 
- Ga vervolgens naar Export/Import en klik op Importeren vanuit NHAX-Format • Klik op Bestand openen en selecteer het NHAX bestand<br>
NHax bestijken / importeren  $\boxed{2}$ Bestand openen **D** Openen → → → Computer + Lokale schijf (C:) + acousoft + EasiData  $\blacktriangleright$   $\blacktriangleright$   $\blacktriangleright$  Zoeken in Organiseren v Nieuwe map Naam Gewijzigd op Type Grootte Favorieten NHAX-bestand **Bureaublad** 20-1-2016 15:49 Patient.Nhax  $3$  kB **D** Downloads **Recente locaties Bibliotheken** Afbeeldingen Apps Documenten  $\blacksquare$  Muziek Video's Computer  $\frac{2d}{dx}$  Lokale schijf (C:)

**NHAX bestand selecteren**

 Selecteer de patiënt die geïmporteerd moet worden en klik op Importeren handelingen (Actions)

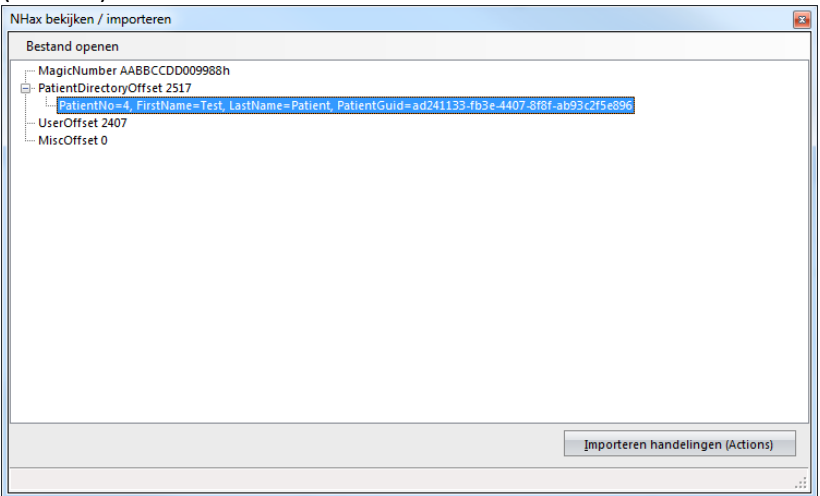

**Patiënt selecteren**

# <span id="page-19-0"></span>**7.3 Exporteren audiogrammen naar graphics (PDF,JPG etc)**

Deze functie is alleen zichtbaar als onder instellingen de functie audiogrammen grafisch opslaan is geactiveerd.

Met de knop Exporteren audiogrammen naar graphics (PDF, JPG etc) kunnen audiogrammen binnen een bepaalde datum range worden geëxporteerd.

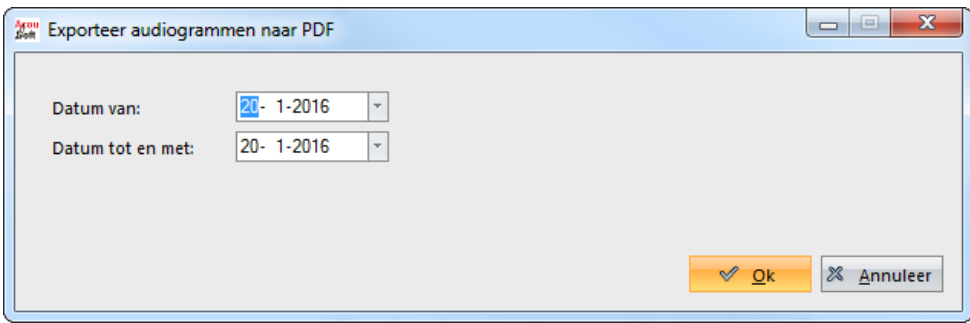

#### **Datum selecteren**

Deze

zullen geëxporteerd worden naar de locatie en type die staan ingesteld in beheer onder instellingen wijzigen -> audiogrammen grafisch opslaan.

# <span id="page-19-1"></span>**8. Layouts**

Onder het menu Layouts kunnen de wijzigingen in de layout van het hoofdscherm en de layout van de module-bar worden opgeslagen.

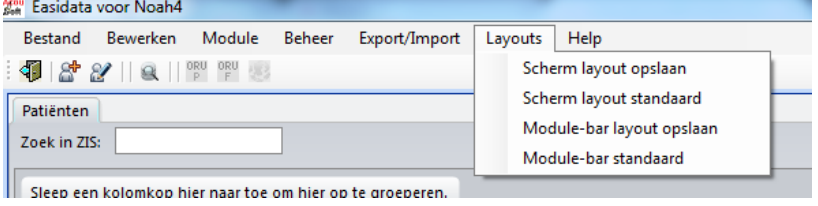

**Layouts**

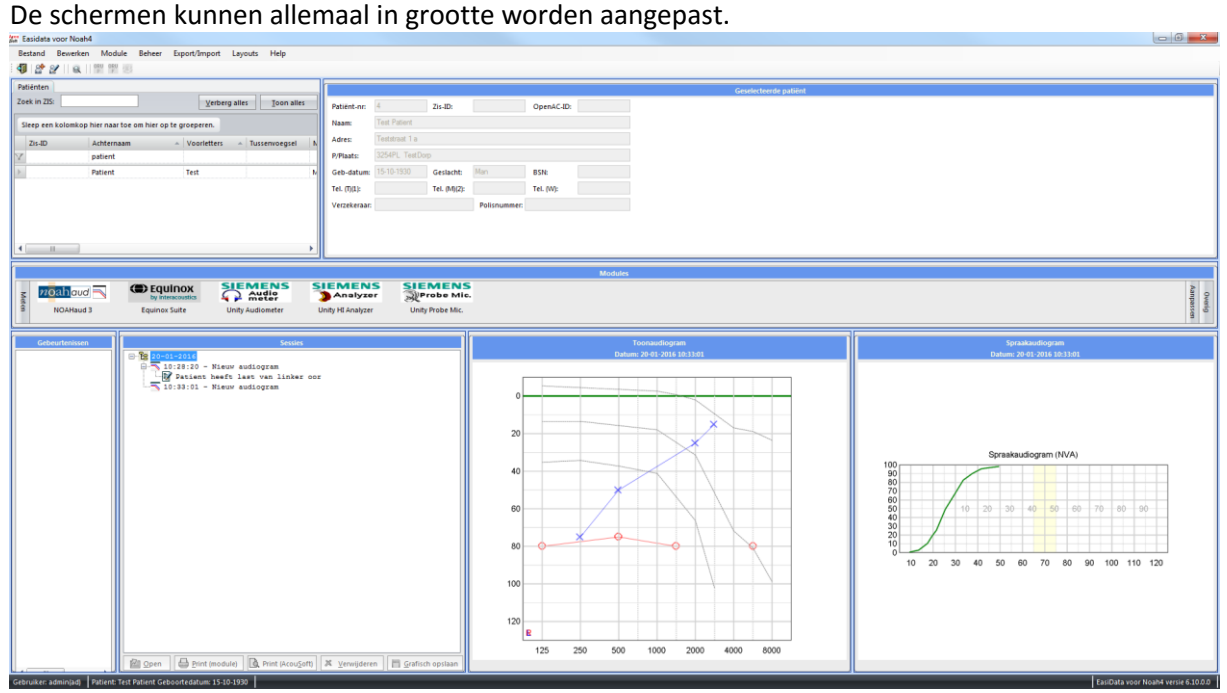

**Voorbeeld andere layout**

Door de knop Scherm layout opslaan word de nieuwe layout opgeslagen en is deze ook zichtbaar de volgende keer dat EasiData word opgestart.

Met de knop Scherm layout standaard zal de volgende keer EasiData opstart de layout weer op de standaard instellingen staan.

De modules in de module-bar kunnen op willekeurige volgorde worden gezet. Dit kan worden gedaan door de modules met de muis op de juiste plek te slepen.

Om dit op te slaan moet er op de knop Module-bar layout opslaan worden geklikt.

Om de modules weer terug te zetten in de default volgorde (dit is de volgorde van installatie) moet er geklikt worden op de knop Module-bar standaard.

# <span id="page-20-0"></span>**9. Help**

Onder Help is te zien van welke Noah licentie EasiData op deze computer gebruik maakt.

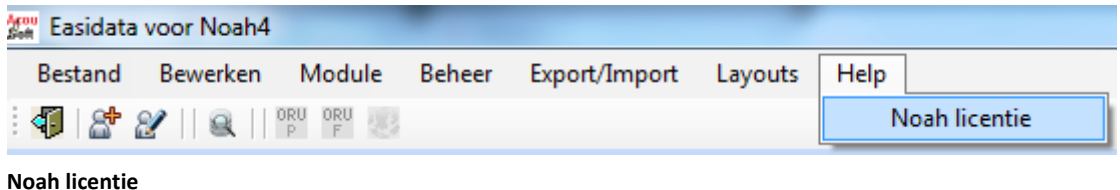